# **Upgrade Notes**

## **Ultrix Carbonite 7.0.0**

• Release Date: July, 2022.

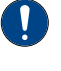

*Important: Please review the End User Software License Agreement before installing or using this software.*

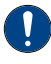

*Important: Ultrix™ 4.8.0, or higher, requires Ultrix Carbonite version 7.0.0, or higher.*

### **Feature Enhancements**

A number of features have been added, or updated, to this version of software. This section provides a brief introduction to these features, and how to use them.

### **v7.0.0 Features**

### **UltraScene**

UltraScene provides a simplified interface for creating a show with multiple key layers and basic transitions. UltraScene consists of 4 scenes that share 8 layers in 4 layer pairs. Layers can only be added in pairs, so a scene can have 2, 4, 6, or 8 layers. Each layer is set up like a keyer with a video source, alpha, and key type. Each layer can also be turned on or off to cut the video source on or off-air. A background source is also available over which the layers are keyed, or the scene can be taken as a source on bus.

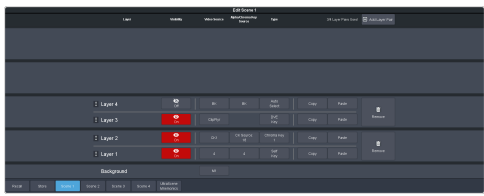

### **Sequencer**

The switcher has 5 Sequencers that allow you to create a playlist or rundown of custom events, much like custom controls. Each Sequencers can be run independently or linked to other Sequencers so that they all advance together. The Sequencer uses sequences to store the

rundown of events. These sequence files can be loaded into one or multiple Sequencers.

*Tip: You can link multiple Sequencers together so that as you advance though one, the other Sequencers will advance.*

### **Media-Store Cache Manager**

A cache manager has been added to the Media -Store page. This allows you to view what media items are loaded into each cache, how large they are, and now much free space you have remaining. Unused media items can be removed from cache to free up space.

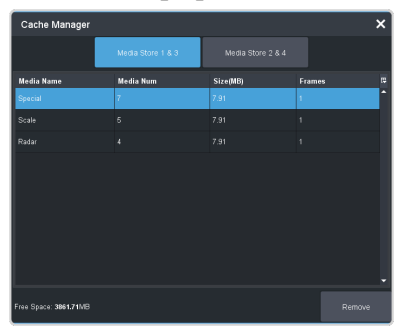

### **SDPE Reconfiguration for Switcher Type**

The Software Defined Production Engine can be used as either an Acuity® or Carbonite switcher. To switch between Ultrix Acuity and Ultrix Carbonite you must access the blade from the switcher you want to convert from. For example, if you have an SDPE in your Acuity® switcher that you want to convert to Carbonite, you must use the Acuity® menus to convert the blade to Carbonite.

The following software versions are required to reconfigure the SDPE from the menus:

- Ultrix Carbonite **7.0.0** or higher
- Ultrix Acuity **11.0a** or higher

*Note: You can only convert an SDPE blade to Carbonite from Acuity® , or to Acuity® from Carbonite.*

*Important: When you reconfigure the SDPE as Carbonite it will boot up with the last software and IP address that was assigned to it as Carbonite. This may be the factory default settings. When you reconfigure the SDPE as Acuity® it will pull the latest software from the Acuity CPU.*

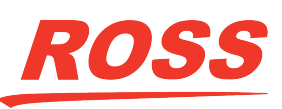

marks are the property of their respective companies. PATENTS ISSUED and PENDING. All rights reserved. No part o this publication may be reproduced, stored in a retrieval system, or transmitted in any form or by any means, mechanical, photocopying, recording or otherwise, without the prior written permission of Ross Video. While ever

## **CARBONITE**

### **Bus Substitution**

The substitution tables have been expanded to include ME and MiniME™ as well as specific buses on the ME and MiniME™, and Aux buses.

### **3 ME Support**

A switcher mode has been added to support 3  $MEs$  in HD with no MiniME $^{\text{m}}$  resources.

### **Additional Features and Updates**

- The **Navigation Menu** bar has been re-ordered to make accessing different function more intuitive.
- A **Live Assist** button has been added next to the **Menu Navigation** button to allow you to quickly jump to Live Assist.
- The buttons on the DashBoard Custom Control Shot Box now use the custom control mnemonic colors.
- An **Apply to all** button has been added to the MultiViewer box setup dialog to allow you to apply changes to all boxes on the MultiViewer.
- The legacy web version of MediaManager can still be accessed by using a Google Chrome™ web browser to navigate to the IP address of the frame. This feature can be disabled by setting **Web Media Manager** (Click **Navigation Menu** > **Configuration** > **System** > **Global**) to **Disable**. The switcher must be re-started for the change to be applied.
- The 3 user select buttons from the Transition area on the TouchDrive panel have been added to the SoftPanel.
- From the **Devices** Menu you can now Disable a device. This can be used to prevent the switcher from trying to connect to a device that might be down for maintenance or not used as part of the current show.
- On the **ProcAmp** and **Color Correction** menus, the source that the corrector is applied to is now selected on the bottom left corner, instead of at the top.
- Media-Store Capture naming can now be done using exactly the name and number as

entered (**Capture**) or using the number incremented to the next available number (**Capture+**). Capture will overwrite an existing entry with the same name and number and Capture+ will not.

- The FTP connection to the frame can be disabled by setting **FTP** (Click **Navigation Menu** > **Configuration** > **System** > **Global**) to **Disable**. The switcher must be re-started for the change to be applied.
- A **Transition Action** custom control has been added that allows you to configure the entire next transition with a single event. This can set the ME, transition type, and next trans inclusions. The CC can also be set to either perform the transition, or only configure the Transition area.

### **Ultrix™ 4.8 Support**

Support has been added for Ultrix<sup>™</sup> version 4.8.0.

*Important: Previous versions of Ultrix Carbonite software are not fully compatible with Ultrix™ 4.8.0 or higher. If you upgrade Ultrix™ to 4.8.0, or higher, you must upgrade the Ultrix Carbonite software to version 7.0.0, or higher.*

### **New Devices Supported**

No new device support or commands were added to this version of software.

### **Bugs Addressed**

The following bugs were addressed in this version of software:

- CR-1873 We can no longer send empty choice constraints to DashBoard.
- CR-1853 Improvements to USB access to reduce message latency.
- CR-1822 Sorted the Navigation Menu into logical groups.
- CR-1793, CR-1203, CR-1202, CR-125 Improved DashBoard connectivity and performance issues.
- CR-1762 Crash logs are now included when downloading system logs.

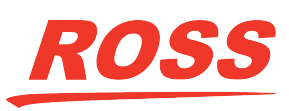

- CR-1549 Added the ability to turn off FTP on the frame (you need TD software version 1.5 or your panel will not connect).
- CR-1944 A fader can now control the media transition from the DashBoard UI.
- CR-1808 GPO Tallies are properly updating DashBoard after loading a set.
- CR-1805 The Clip Player correctly updates its state across all DashBoard menus.
- CR-1804 On TouchDrive the large mnemonic text size is now properly recalled after a reboot.
- CR 1791 On TouchDrive TouchMap now correctly uses the TSL UMD Names.
- CR-1537 Delete captured thumbnails when capture is deleted.
- CR-1519 The switcher sends a NOOP command to all RossTalk devices that have ping on to keep the network connection alive.
- CR-447 Panel response issues fixed in  $\frac{1}{2}$ rates.
- CR-504 Fixed a memory leak in receiving RossTalk commands.
- CR-182 Animations will not autoplay if they are already on air.
- CR-1462 Capturing in E/E mode will no longer crash the switcher if there is a re-entry loop.
- CR-1941 Input Configuration menu in DashBoard now always updates after a set load.
- CR-1861 DVE X and Y Positions are now consistent across TouchDrive panels and CC Editor in DashBoard.
- CR-1340 Added the ability to disable the web based DashBoard.

### **Known Issues and Limitations**

Keep these notes in mind when upgrading your switcher to this version of software. Contact Ross Video Technical Support if you have any questions about performing a software upgrade.

### **Operational Notes**

The following issues have been identified when working with the switcher:

- **Corrupt USB** If you remove the USB drive while the switcher is writing to it, the USB could become corrupted and will need to be re-formatted.
- **External Re-Entry Video Errors** A video timing error can occur when a video output of the switcher is routed back into the switcher using an input BNC. If video timing errors do occur, assigning a frame synchronizer to the input BNC will remove the timing errors.
- **Stills with same Name** You cannot have two or more Media-Store files with the same name but different file extensions in the same folder. The switcher treats capital and lowercase letters as the same.
- **Transitions with Show Alpha** Ifthe show alpha feature is on, only cut transition are possible on the ME. The switcher will perform a cut at the end of the transition duration instead of the selected transition type.
- **Ultrix™ Reference** When you change the switcher mode, the format and frequency the switcher is operating in change. You must update Ultrix™ to send a compatible reference signal to the switcher.
- **Missing Audio on Video Mode Change** If you have a media item with audio loaded into a Media-Store channel and change the video mode the switcher is operating in, the audio will stop playing. You must unload and re-load the media item for the audio to play normally again.
- **720p in BT.2020 SDR** The combination of 720p and the BT.2020 color gamut in SDR is not documented in the applicable standards and may not be supported by other downstream devices.
- **Sets Not Backwards Compatible** If you save a set in one version, you may not be able to load the set in an older version of switcher software.

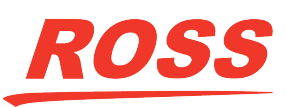

## **CARBONITE**

• **Incorrect Dynamic Range andColor Gamut PID** — The 4 output HD-BNCs on the SDPE will always carry the SDR BT.709 PID, even if the actual video has been changed. The output video will be in the correct color space but may carry the incorrect PID.

### **Software Upgrade**

Software upgrades are performed through DashBoard.

Depending on the version of software you are upgrading from, your menus may be arranged or appear differently.

### **Software Compatibility**

Before installing any software, review the following version compatibility information.

*Note: Compatibility, unless otherwise indicated, shows the combination of software versions that were tested together. Other combinations may not have all the features introduced with the most recent version of software.*

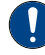

*Important: Ultrix™ 4.8.0, or higher, requires Ultrix Carbonite version 7.0.0, or higher.*

#### *Table 1: Version Compatibility*

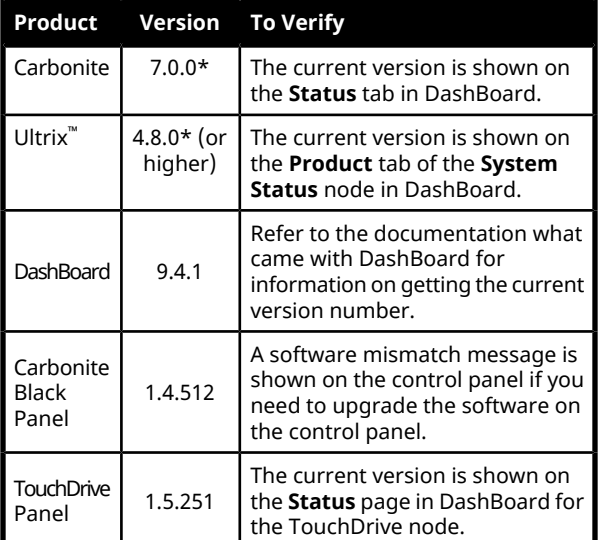

**\*** Minimum version compatibility.

### **To Upgrade the Switcher Software**

Use DashBoard to upload the upgrade file to the switcher.

*Note: Save your switcher setup information to a set on a separate USB drive before upgrading. This switcher set can be used as a backup in case there is a critical error during the upgrade.*

*Tip: Switcher sets are not backwards compatible. Keep an archive copy of your sets in case you want to downgrade to the previous software version.*

*Important: Do NOT turn the switcher power off during the upgrade. Doing so may corrupt the switcher software or damage the switcher components.*

**1.** Click **Navigation Menu** > **Configuration** > **System** > **Upgrade**.

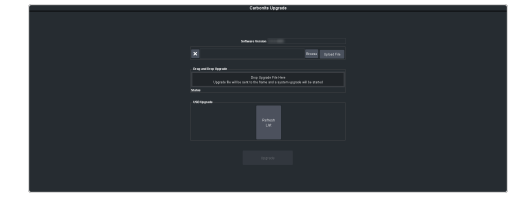

**2.** Locate the upgrade file for the switcher and drag and drop it into the **Drag and Drop Upgrade** area on DashBoard.

*Tip: You can also upgrade from the USB. All upgrade files located on the USB are shown in the USB Upgrade area. Click the file you want to use and click Upgrade.*

*Tip: You can also upgrade by clicking Browse, locating the upgrade file, and then clicking Upload File.*

The file is uploaded to the switcher.

- **3.** Click **OK** to confirm the upgrade.
- **4.** Wait for the DashBoard pages to come back up. This may take a few minutes.
- **5.** Restart router to ensure proper communications between the switcher and router.

### **Upgrade Issues**

If there is a problem during the upgrade procedure, an error message is shown on the display of the control panel.

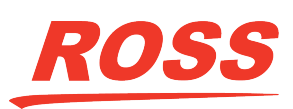

#### *Table 2: Upgrade Error Messages*

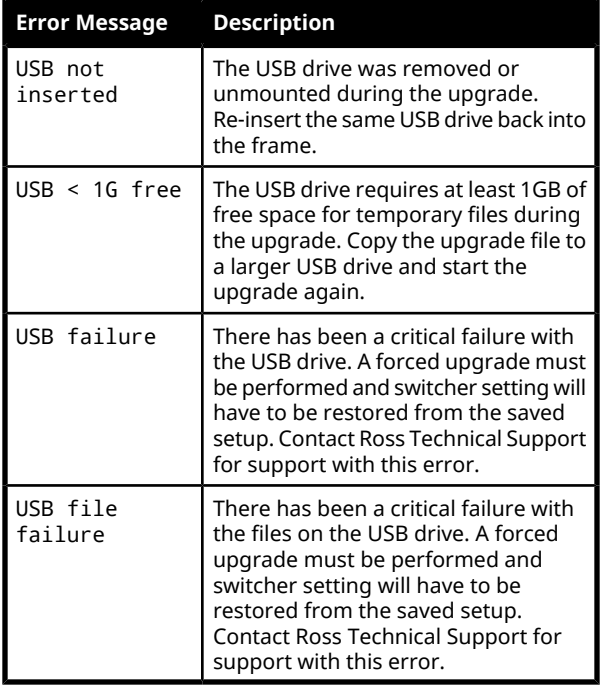

### **To Upgrade the Carbonite Black Panel**

After the frame has been upgraded and reconnected to the panel, a message may be displayed indicating that a software mismatch. You only need to upgrade the panel or CarboNET if the mismatch message is displayed.

*Note: It is important to upgrade all devices connected to a frame to the same version. This includes in a MultiPanel configuration.*

- **1.** In DashBoard, double-click on the **CarbonitePanel** node for the Carbonite Black panel or CarboNET that you want to upgrade.
- **2.** Click **Upload** > **Browse**.
- **3.** Locate the CarbonitePanel-v# # ###.bin upgrade file and click **Open**.

*Tip: If you have multiple devices to upgrade, click Next and select all the devices that you want to upgrade.*

**4.** Click **Finish**.

DashBoard uploads the upgrade file to the device and performs the upgrade.

**5.** Click **Reboot** > **OK**.

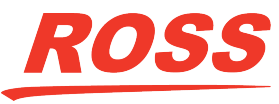